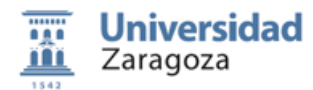

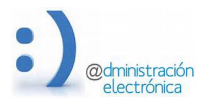

# **Guía Rápida para la solicitud del Título Oficial**

## **1. ¿Qué es el título Oficial?**

El título es el documento de carácter oficial acreditativo de la completa superación de estudios oficiales, incluido en su caso el período de prácticas necesario para su obtención, expedido por la autoridad competente de acuerdo con la legislación vigente.

El Gobierno establece las directrices y las condiciones para la obtención de los títulos universitarios de carácter oficial y con validez en todo el territorio nacional; una vez aprobado el carácter oficial del título, el Rector ordenará publicar el plan de estudios en el Boletín Oficial del Estado y en el diario oficial de la comunidad autónoma.

Desde la implantación de la nueva estructura de enseñanzas universitarias fijada por el Real Decreto 1393/2007, estos títulos tienen la siguiente tipología: Graduado, Máster Universitario y Doctor

Estos títulos surtirán efectos académicos plenos y habilitarán para el ejercicio profesional, de acuerdo con la normativa vigente. En el caso del título de Doctor habilitarán para la docencia y la investigación.

Los títulos son expedidos, en nombre del Rey, por el Rector de la Universidad en que se hayan concluido los estudios que den derecho a los mismos. En el caso de los títulos de Doctor, por el Rector de la Universidad en que fuese aprobada la tesis.

## **2. PROCEDIMIENTO DE SOLICITUD DEL TÍTULO.**

Los pasos a seguir para la solicitud y obtención del certificado de solicitud son:

- 1. Acceder a la web de solicitudes y autenticarse.
- 2. Autorizar o denegar la consulta de datos de identidad.
- 3. Rellenar el formulario de solicitud.
- 4. Presentar y pagar las tasas.
- 5. Descargar los certificados de solicitud del título y del SET.

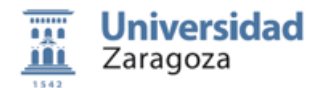

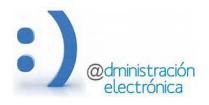

#### **2.1.- Acceso y autenticación en la Sede Electrónica.**

El acceso se hará a través de la Sede Electrónica https://sede.unizar.es/solicita, que da paso a la siguiente página web:

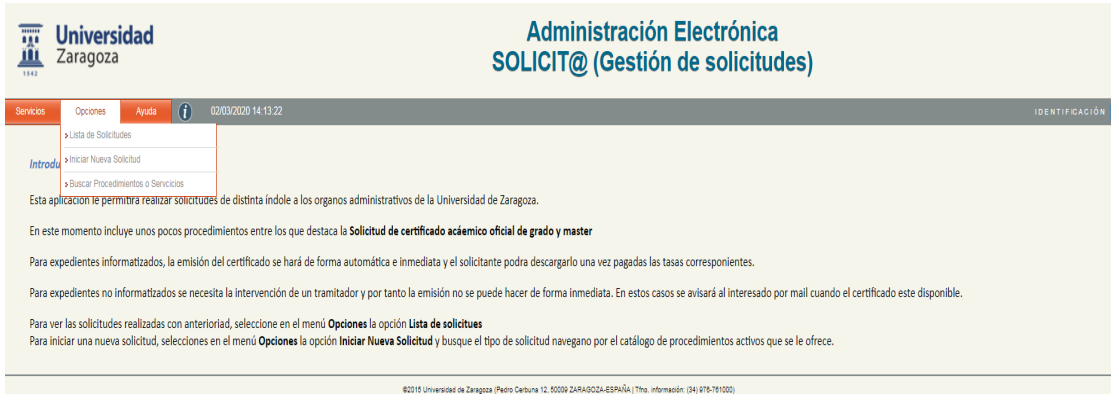

Pulsar sobre el menú *Opciones*. opción *Iniciar nueva solicitud*, que nos llevará a la pantalla de autenticación, si aún no estábamos autenticados

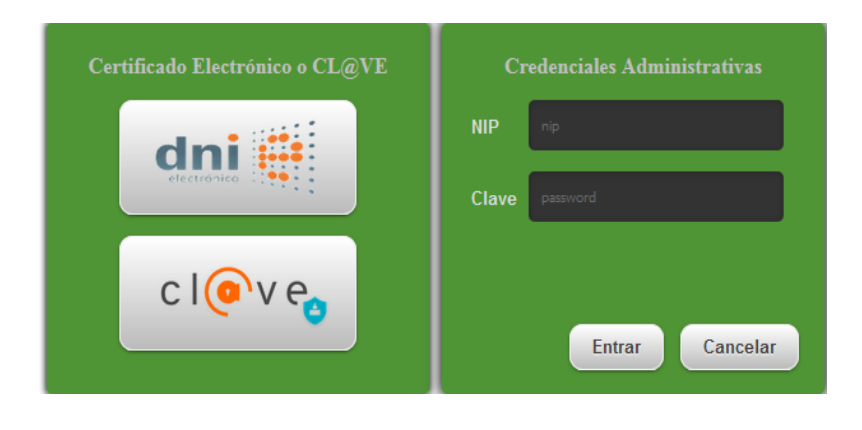

El acceso a la aplicación puede realizarse con certificado electrónico, DNIe, Cl@ve o NIP y contraseña administrativa.

El NIP es el número de identificación personal de seis dígitos que la universidad asigna a toda persona que mantiene o ha mantenido relación con ella (ha estado matriculado en alguna ocasión). Este NIP se mantiene en el tiempo, sin embargo, la contraseña caduca y debe ser actualizada. 

Para recuperar un NIP y/o contraseña olvidado o caducado, hay que dirigirse a **identidad.unizar.es.**

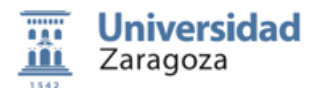

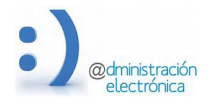

Una vez autenticados, se accede a la siguiente pantalla en la que habrá que seleccionar la opción, Estudiantes de Grado, Máster, Doctorado, Estudios Propios, etc. y posteriormente Solicitud de Título Oficial.

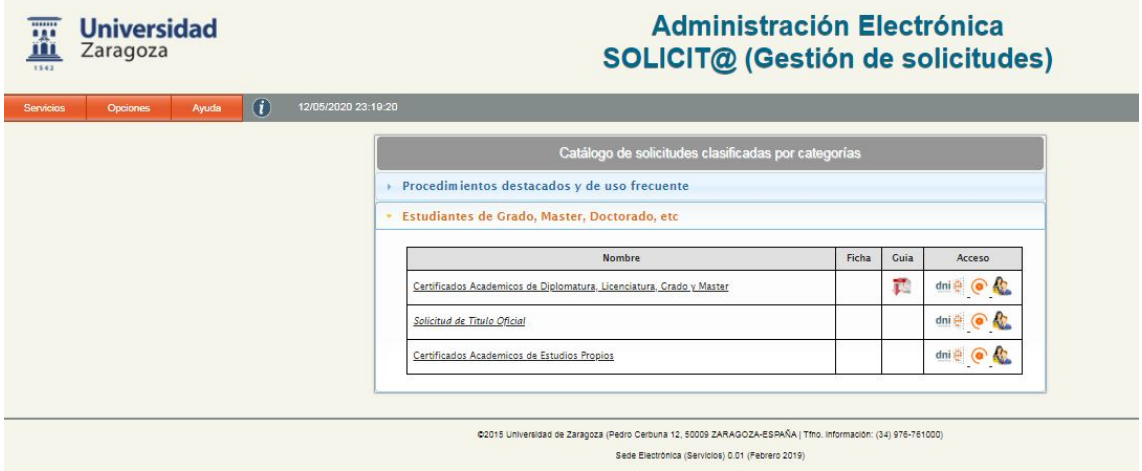

## **2.2.- Autorización para la consulta de datos de identidad.**

Como primer paso el sistema nos solicitará autorización para realizar una consulta on-line a los servicios de identidad de la Dirección General de la Policía y recabar los datos de nuestro DNI o NIE.

Si denegamos esta consulta o si no tenemos NIF o NIE, el sistema nos pedirá adjuntar una copia del documento de identidad en vigor.

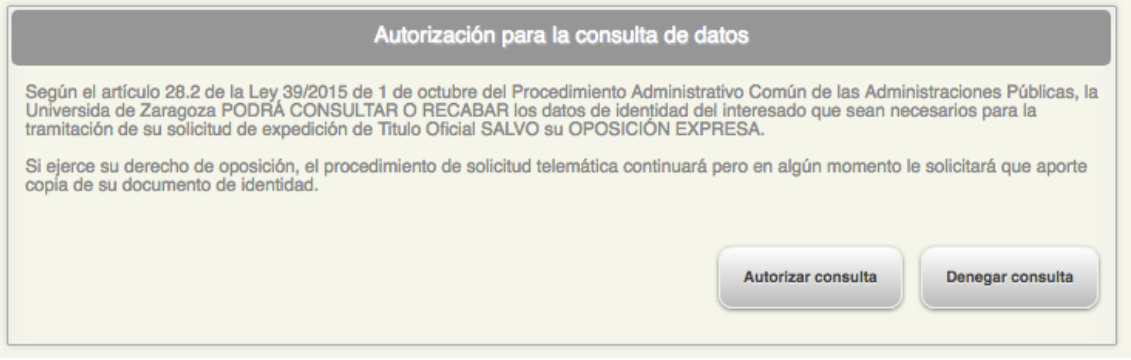

## **2.3.- Formulario de solicitud.**

Tras autorizar o denegar la consulta, accederemos a una pantalla que aparecerá dividida en varios apartados:

Datos de Contacto del Solicitante. Esta información se hereda de las bases de datos de la Universidad, pero puede modificarse para cada solicitud. Es recomendable que todos campos estén cumplimentados, especialmente los campos mail y teléfono de contacto.

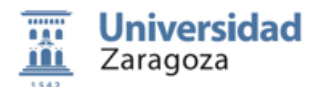

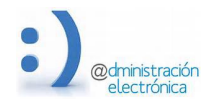

Expedientes titulables. Si tiene algún expediente en situación de poder solicitar el título aparecerá en esta zona. Si aparecen varios deberá seleccionar el que desea solicitar. No aparecerán los expedientes de los que ya se haya hecho una solicitud anterior.

Puede ocurrir que no aparezca el expediente esperado. En este caso contacte con la Secretaria de su centro para conocer el problema y tratar de solucionarlo.

Para el caso de Títulos correspondientes a estudios del Plan Bolonia, siempre se solicita de forma conjunta el Titulo y el SET (Suplemento Europeo el Título). Para estudios anteriores al Plan Bolonia, la solicitud puede hacerse por separado.

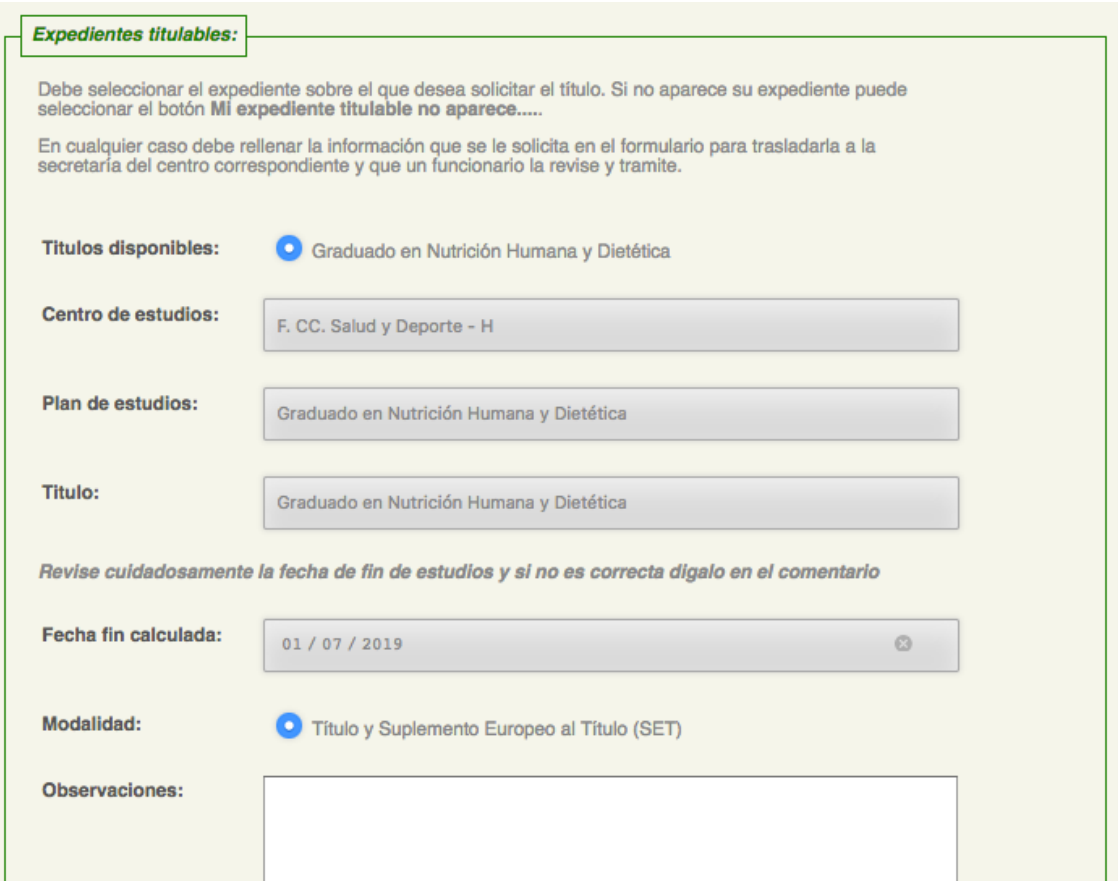

Acreditación de la identidad. Incluye la información del DNI recabada de la DGP. En caso de no haber podido obtener los datos de identidad deberá aportar una copia de su documento de identidad.

Esta información se hereda de las bases de datos de la Universidad, pero puede modificarse para cada solicitud. Es recomendable que todos campos estén cumplimentados, especialmente los campos mail y teléfono de contacto.

Datos personales para incluir en el título. En este apartado se muestra la información personal, procedente de la consulta a la DGP o de la existente en la base de datos académica.

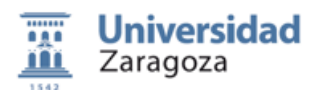

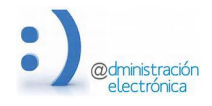

Estos datos deben ajustarse a los datos que aparecen en el documento de identidad, aunque pueden hacerse los cambios ortográficos que se consideren necesarios.

Si se realizó consulta de datos, el sistema validará la concordancia entre estos y los introducidos en el formulario. En caso de que la consulta no se haya realizado, esta verificación la realizará el funcionario de Secretaría.

**Pago de tasas**. Este apartado presenta una liquidación conforme a la modalidad seleccionada. Si tienes derecho a descuento debes seleccionarlo en este apartado. Si el descuento fue declarado en Secretaria, aparecerá en cursiva y no será necesario aportar documentación acreditativa. Si solicita un descuento no informado, el sistema le pedirá que aporte la documentación que lo acredita y que debe estar en vigor.

#### **2.4.- Presentación y Pago de Tasas.**

Una vez confirmada la presentación de la solicitud, se le trasladará a pasarela de pagos para realizar el pago con tarjeta de débito o crédito.

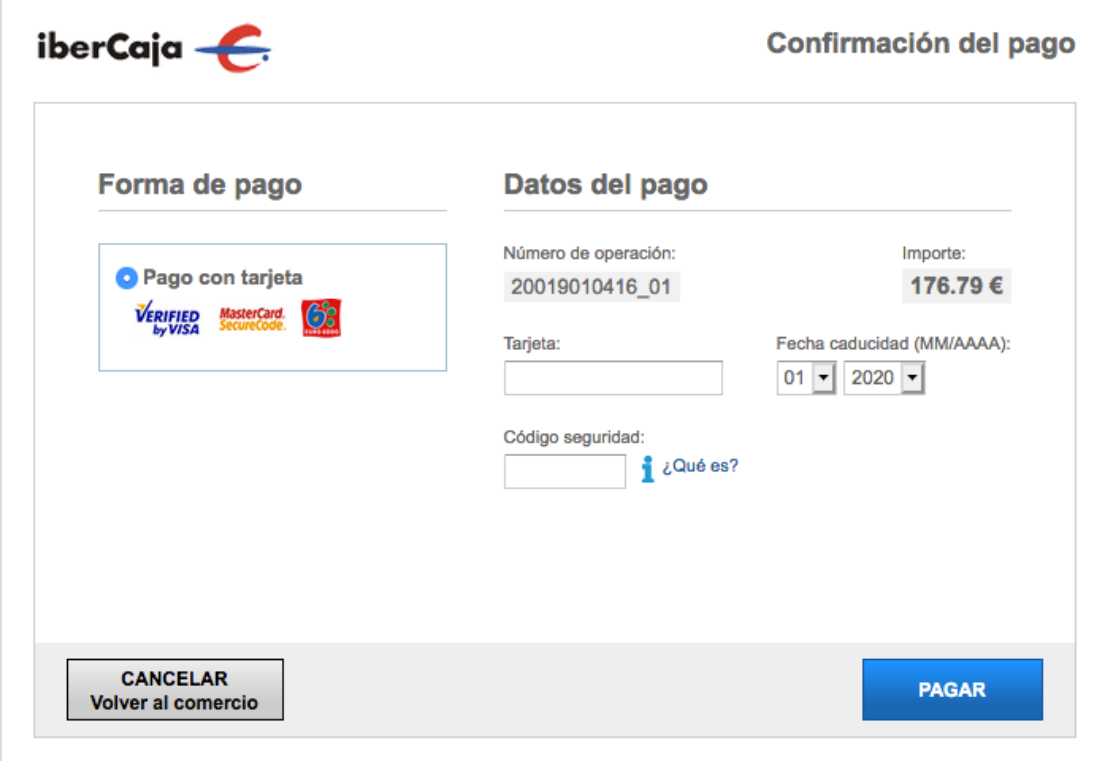

Si el borrador recibido es correcto, se procederá al pago de la tasa que se realizará a través de TPV mediante tarjeta de crédito o débito. Se accederá a la página de conexión con la entidad bancaria, y como en cualquier otra transacción de compra realizada por internet, se introducirán los datos bancarios correspondientes.

Si todo es correcto, la solicitud quedara en estado de *presentada* y deberemos esperar a que la Secretaria el centro trámite la solicitud.

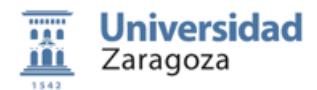

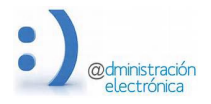

#### **2.5.- Descargar los certificados de solicitud.**

Cuando la Secretaría el centro trámite la solicitud, el solicitante recibe un mensaje de correo electrónico y debe volver a la sede electrónica, servicio SOLICIT@ para recoger los certificados resultantes de la tramitación.

Estos certificados están firmados electrónicamente por el Secretario del centro y por el funcionario que lo tramitó y se puede comprobar la autenticidad de la firma electrónica accediendo a http://valide.unizar.es/ e introduciendo los CSV asignados a los certificados.

El certificado se puede descargar tantas veces como sea necesario, accediendo desde el menú **Opciones**, opción Lista de solicitudes y entrando en la solicitud realizada. También puede descargarse el certificado desde el sistema de validación usando el CSV asignado.

En esta misma pantalla aparecerá una encuesta de satisfacción, que nos sería de gran ayuda que cumplimentarais para seguir mejorando en la prestación del servicio.

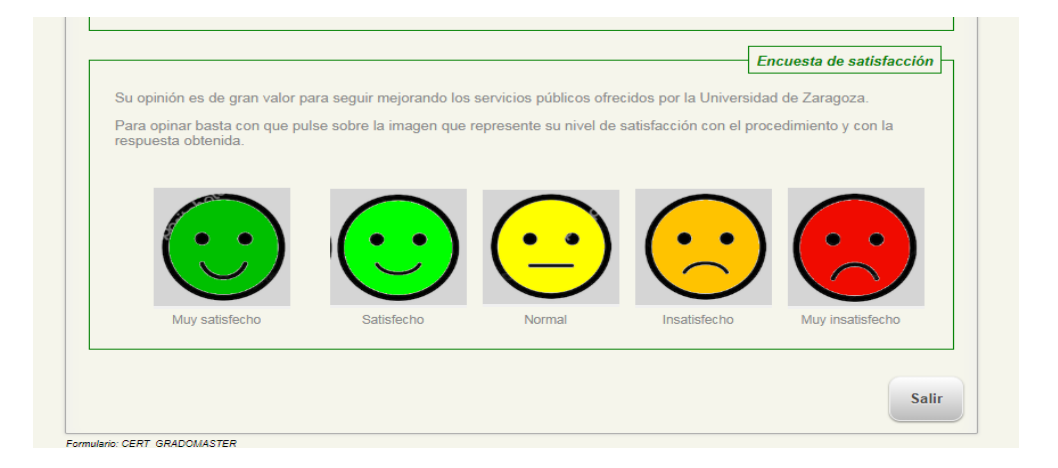

#### **3. AYUDA Y SOPORTE. GUÍA DE USO.**

En la opción de menú *Ayuda*, opción *Solicitar soporte por mail*, puedes enviar tus dudas técnicas a la dirección de correo electrónico sedeca@unizar.es

En la opción *Guía rápida de uso*, encontrarás este manual.

Próximamente se incluirá información en la opción *Preguntas Frecuentes*.

*Esta documentación ha sido elaborada por el equipo de Administración Electrónica Versión 1.0, 19 de mayo de 2020*